## 【 **Cookie** の削除手順 】

## (1)iPhone または iPad の「設定」>「Safari」を選択します。

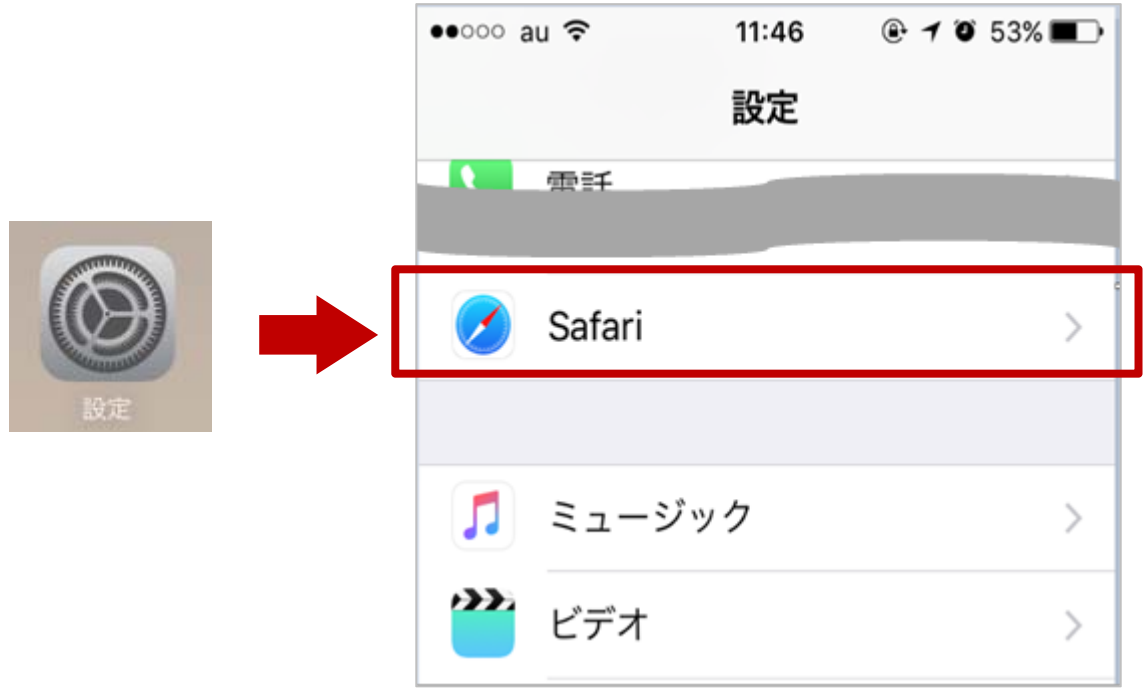

## (2)「Safari」の一番下にある「詳細」を押します。

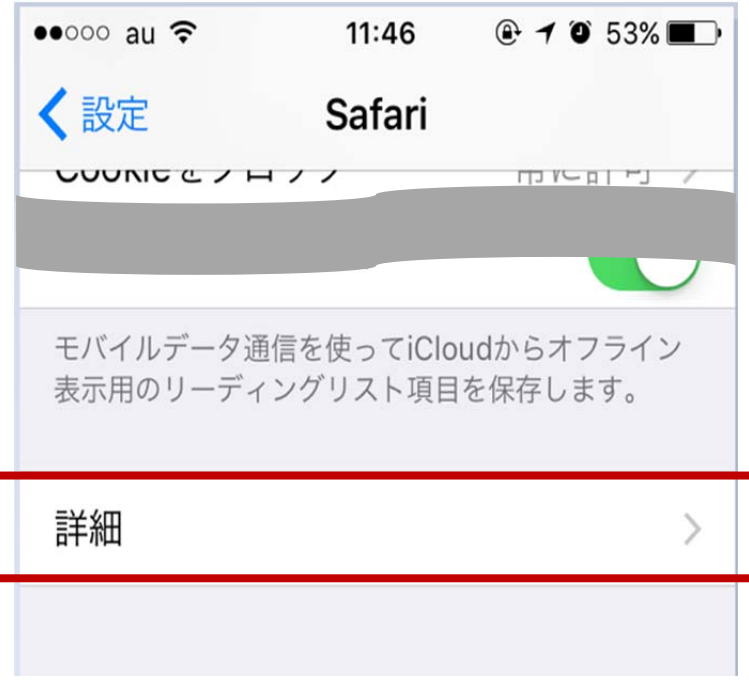

(3)「Web サイトデータ」を押すと、過去に利用された Web サイトのドメイン一覧が表示さ れます。

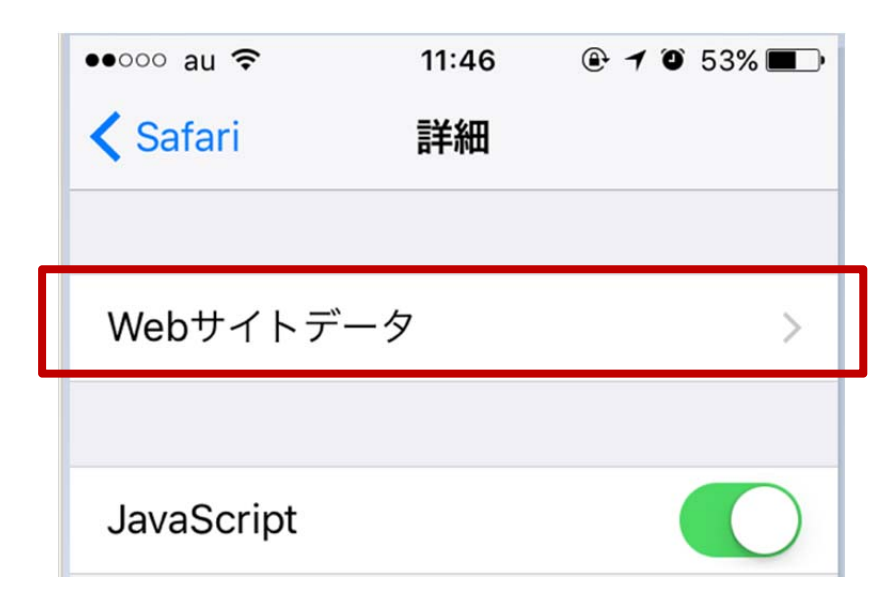

(4)ドメイン一覧から「qhit. net」を探します。

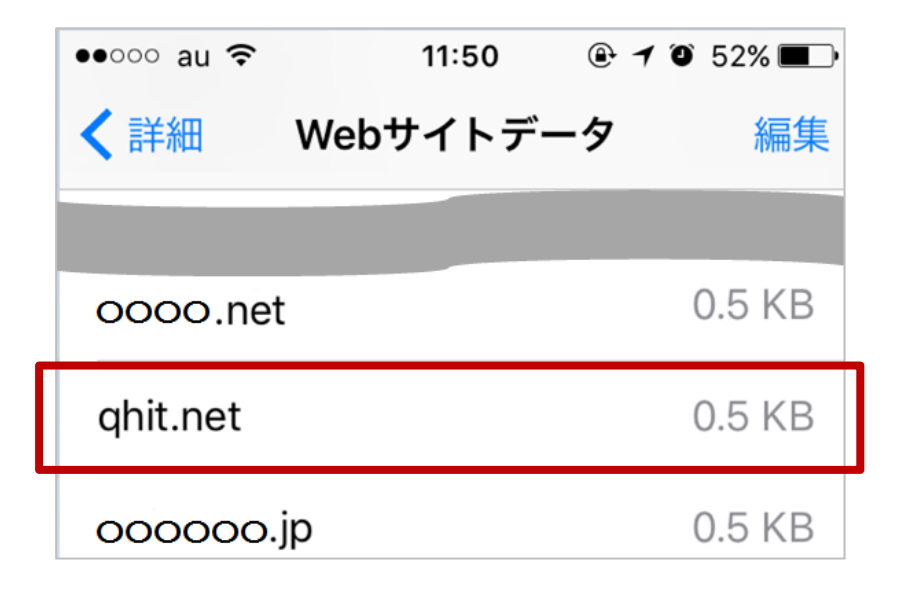

(5) 画面右上の「編集」を押すると赤い丸が表示されます。 「qhit.net」を選択して「削除」を押します。

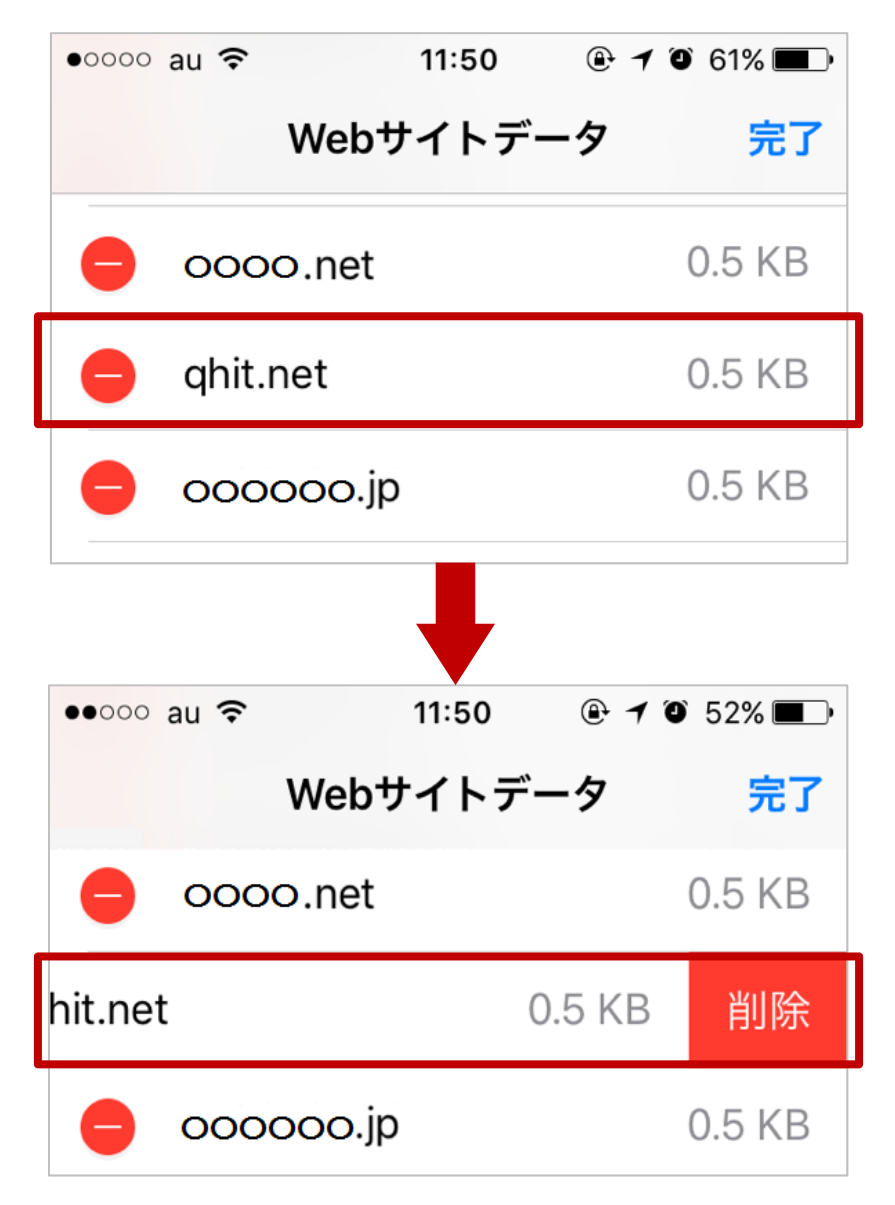

## (6)画面右上の「完了」を押すと Cookie は削除されます。

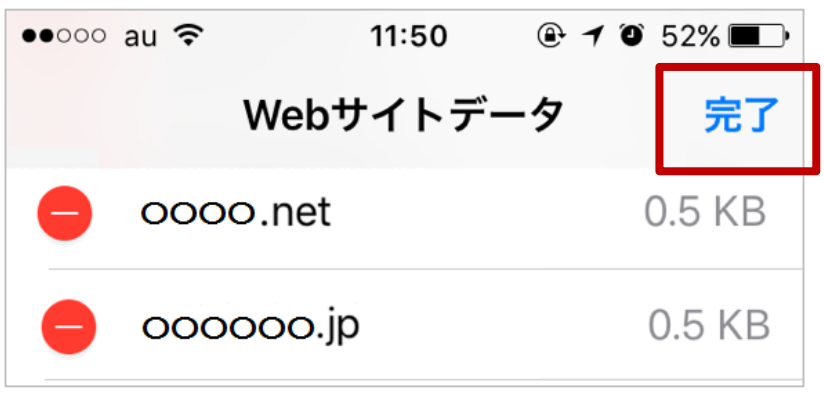